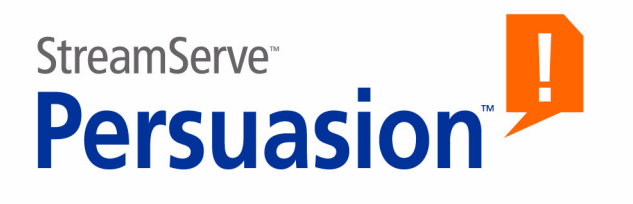

# **StreamServe Persuasion SP4**

# **Upgrading Instructions**

**Rev B**

StreamServe Persuasion SP4 Upgrading Instructions Rev B

© 2001-2009 STREAMSERVE, INC. ALL RIGHTS RESERVED United States patent #7,127,520

No part of this document may be reproduced or transmitted in any form or by any means, electronic or mechanical, for any purpose, without the express written permission of StreamServe, Inc. Information in this document is subject to change without notice. StreamServe Inc. assumes no responsibility or liability for any errors or inaccuracies that may appear in this book. All registered names, product names and trademarks of other companies mentioned in this documentation are used for identification purposes only and are acknowledged as property of the respective company. Companies, names and data used in examples in this document are fictitious unless otherwise noted.

StreamServe, Inc. offers no guarantees and assumes no responsibility or liability of any type with respect to third party products and services, including any liability resulting from incompatibility between the third party products and services and the products and services offered by StreamServe, Inc. By using StreamServe and the third party products mentioned in this document, you agree that you will not hold StreamServe, Inc. responsible or liable with respect to the third party products and services or seek to do so.

The trademarks, logos, and service marks in this document are the property of StreamServe, Inc. or other third parties. You are not permitted to use the marks without the prior written consent of StreamServe, Inc. or the third party that owns the marks.

Use of the StreamServe product with third party products not mentioned in this document is entirely at your own risk, also as regards the StreamServe products.

StreamServe Web Site <http://www.streamserve.com>

# **Contents**

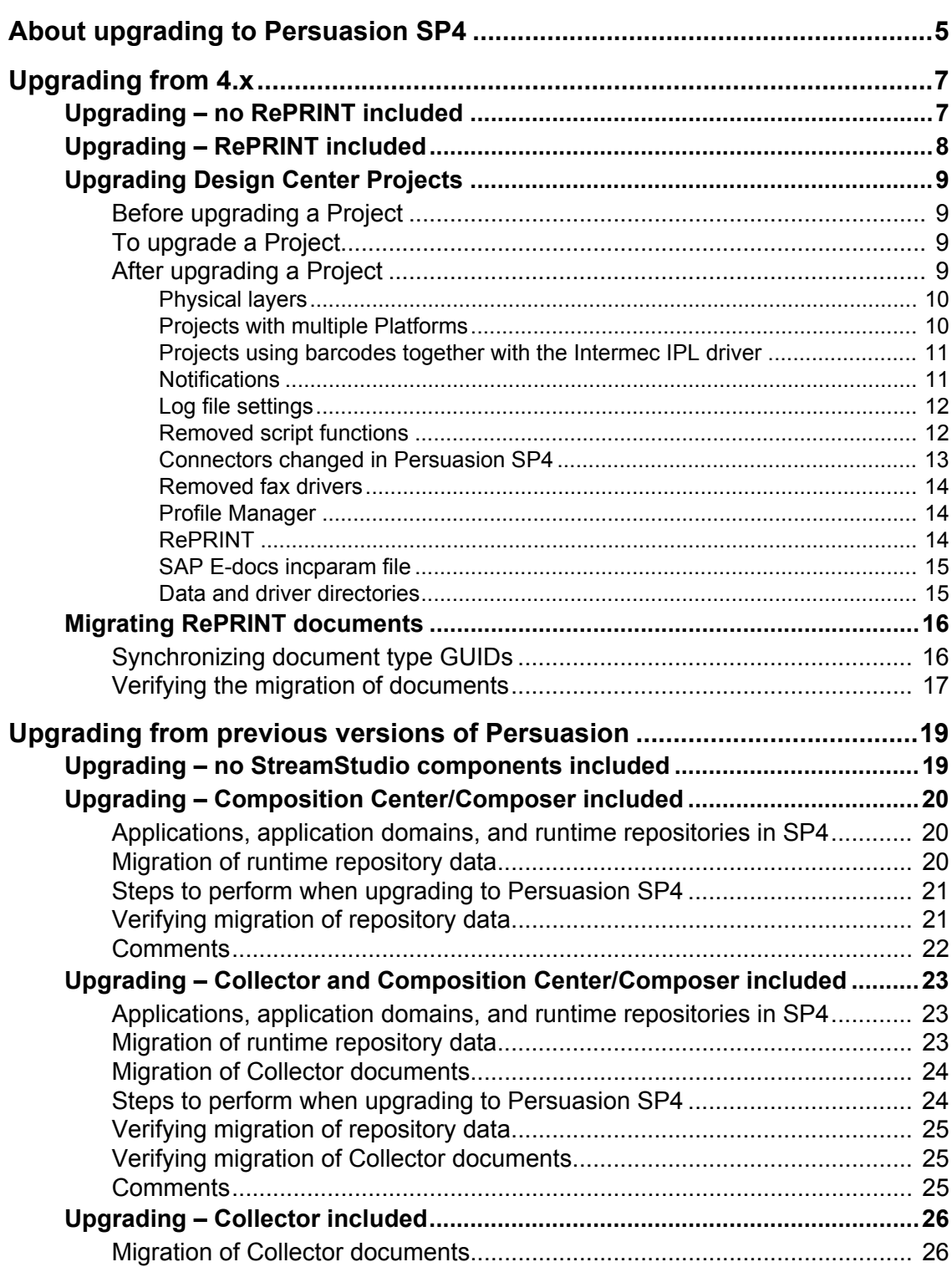

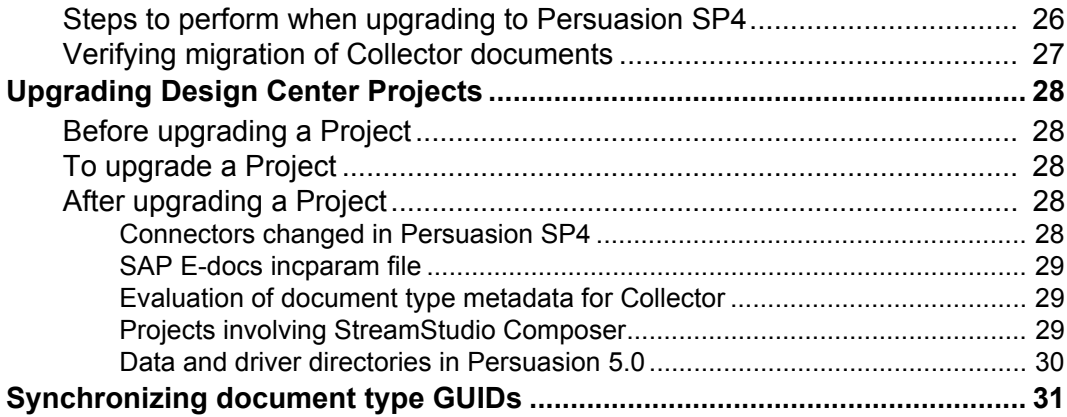

# <span id="page-4-0"></span>**About upgrading to Persuasion SP4**

This document contains instructions on how to upgrade from 4.x and previous versions of Persuasion to Persuasion SP4.

The upgrading instructions cover a number of typical scenarios, where the Design Center Projects are upgraded to Persuasion SP4, and if needed, repository data is migrated to Persuasion SP4.

The following scenarios are covered:

- Upgrading from StreamServe 4.x to Persuasion SP4 the 4.x environment does not include RePRINT. See *[Upgrading – no RePRINT included](#page-6-2)* on page [7.](#page-6-2)
- Upgrading from StreamServe 4.x to Persuasion SP4 the 4.x environment includes RePRINT. See *[Upgrading – RePRINT included](#page-7-1)* on page 8.
- Upgrading from previous versions of Persuasion to SP4 the previous version does not include StreamStudio components. See *[Upgrading – no](#page-18-2)  [StreamStudio components included](#page-18-2)* on page 19.
- Upgrading from previous versions of Persuasion to SP4 the previous version includes Composition Center and/or Composer. See *[Upgrading –](#page-19-3)  [Composition Center/Composer included](#page-19-3)* on page 20.
- Upgrading from previous versions of Persuasion to SP4 the previous version includes Composition Center and/or Composer, and Collector. See *[Upgrading – Collector and Composition Center/Composer included](#page-22-3)* on [page 23.](#page-22-3)
- Upgrading from previous versions of Persuasion to SP4 the previous version includes Collector. See *[Upgrading Design Center Projects](#page-27-5)* on page [28](#page-27-5).

#### **Upgrading from 3.x and 4.x earlier than 4.1.2 SP1**

You cannot upgrade 3.x Design Center Projects and pre-4.1.2 SP1 Design Center Projects directly to Persuasion SP4. First you must upgrade the Project to 4.1.2 SP1, and then upgrade the 4.1.2 SP1 version to Persuasion SP4. See *Upgrading to StreamServe version 4.1.2 SP1* for instructions on how to do this.

**About upgrading to Persuasion SP4**

# <span id="page-6-2"></span><span id="page-6-1"></span><span id="page-6-0"></span>**Upgrading – no RePRINT included**

When you upgrade from StreamServe 4.x to Persuasion SP4, and the 4.x environment does not include RePRINT, you only have to upgrade your Design Center Projects to Persuasion SP4. See *[Upgrading Design Center Projects](#page-8-0)* on [page 9.](#page-8-0)

# <span id="page-7-1"></span><span id="page-7-0"></span>**Upgrading – RePRINT included**

When you upgrade from StreamServe 4.x to Persuasion SP4, and the 4.x environment includes RePRINT, you must upgrade your Design Center Projects, and migrate RePRINT documents to a StreamServe archive.

#### **StreamServe archive**

In SP4, RePRINT documents must be migrated to a StreamServe archive. Before you can migrate the documents you must create the StreamServe archive.

To be able to use this new Collector solution, you must also create a new Archiver application in the SP4 application domain. The purpose of the Archiver application is to transfer documents and metadata from the runtime repository to the StreamServe archive.

See the *Control Center* user guide for information on how to create StreamServe archives and Archiver applications.

### **Steps to perform when upgrading to Persuasion SP4**

- **1** Upgrade your Design Center Projects. See *[Upgrading Design Center](#page-8-0)  Projects* [on page 9.](#page-8-0)
- **2** Migrate your RePRINT documents. See *[Migrating RePRINT documents](#page-15-0)* on [page 16](#page-15-0).

# <span id="page-8-0"></span>**Upgrading Design Center Projects**

Your Design Center Projects are upgraded to SP4 when you open them in Design Center SP4.

# <span id="page-8-1"></span>**Before upgrading a Project**

### **Backup**

Backup all Design Center files before you upgrade.

### **Projects with multiple Platforms**

If you are upgrading a 4.x Project with different Platforms for the development, test and production environment, you should only upgrade the production Platform. This means you must remove the other Platforms and Runtime configuration from the Project before you upgrade.

## <span id="page-8-2"></span>**To upgrade a Project**

- **1** Open the Project in Design Center SP4. The Project is upgraded to SP4.
- **2** Verify the upgrade. See *[After upgrading a Project](#page-8-3)* below.
- **3** Save and close the Project.

# <span id="page-8-3"></span>**After upgrading a Project**

After upgrading the Project you may have to edit the upgraded Project in Design Center. See the following sections for more information:

- *[Physical layers](#page-9-0)* on page 10
- *[Projects with multiple Platforms](#page-9-1)* on page 10
- *[Projects using barcodes together with the Intermec IPL driver](#page-10-0)* on page 11
- *[Notifications](#page-10-1)* on page 11
- *[Log file settings](#page-11-0)* on page 12
- *[Removed script functions](#page-11-1)* on page 12
- *[Connectors changed in Persuasion SP4](#page-12-0)* on page 13
- *[Removed fax drivers](#page-13-0)* on page 14
- *[Profile Manager](#page-13-1)* on page 14
- *RePRINT* [on page 14](#page-13-2)
- *[SAP E-docs incparam file](#page-14-0)* on page 15
- *[Data and driver directories](#page-14-1)* on page 15

### <span id="page-9-0"></span>Physical layers

### **Platform**

When you upgrade a 4.x Project, the Platform is split into one generic layer and one physical layer. See the *Design Center* documentation for more information about Platform layers.

### **Runtime configurations**

Since a Runtime configuration is based on the Platform, each Runtime configuration in the Project is also split into one generic layer and one physical layer.

A Job End is included between each runtime job which means that variables are cleared for each runtime job. If you have more than one runtime configuration, the variables are not available anymore in the Message for the next runtime job. The variable data must be stored in all Messages where you need the variables.

See the *Design Center* documentation for more information about Runtime configuration layers.

### **Additional layers for the development and test environment**

The physical layer is named Production by default, and this layer is meant to be used for the Production environment. During the upgrade, a dialog box opens where you can change the name of the default physical layer.

In this dialog box, you can also select to add two additional physical layers to the Project – one for the development environment, and one for the test environment. Both these layers are copies of the upgraded Production layer.

### <span id="page-9-1"></span>Projects with multiple Platforms

### **Only upgrade the production Platform**

If you are upgrading a 4.x Project with different Platforms for the development, test and production environment, you should only upgrade the production Platform. During the upgrade, the production Platform and Runtime configurations are split into one generic layer and one physical production layer.

### **The development and test Platforms**

During the upgrade, a dialog box opens where you must select to add two additional physical layers to the Project – one for the development environment, and one for the test environment. Both these layers are copies of the upgraded Production layer.

After upgrading, you must edit the development and test layers. The development layer must contain the development environment specific settings, and the test layer must contain the test environment specific settings.

### **Additional Platforms**

If the 4.x Project contains more than three Platforms (development, test, and production) you must:

- Add the additional Platforms as physical layers to the Platform in the upgraded Project. See the *Design Center* documentation for information on how to add physical layers.
- Configure the environment specific settings for each layer you add.

**Note:** When you add a physical Platform layer, the corresponding layer is automatically added to all Runtime configurations in the Project.

### <span id="page-10-0"></span>Projects using barcodes together with the Intermec IPL driver

When upgrading a project that uses barcodes and the Intermec IPL driver, you must redesign the barcodes in PageOUT. This driver no longer uses font mapping for creation of barcodes, it uses the enable barcode functionality:

- **1** In PageOUT, right-click the barcode text object, and select **Barcode**. The Barcode dialog box opens.
- **2** Select **Enable barcodes**.
- **3** Select the barcode type, and set optional parameters.

### <span id="page-10-1"></span>**Notifications**

Notification settings are specified differently in StreamServe Persuasion SP4 compared to 4.x. After upgrading, you must verify that the settings are upgraded properly.

### **Enabling notifications**

In StreamServe Persuasion SP4, you enable notifications on the Job Status tab in the Configure Platform dialog box (generic layer). To enable notifications, select **Use notifications**.

### **Specifying what to generate notifications for**

In StreamServe Persuasion SP4, you use the Notifications tab in the Project Export Settings dialog box to specify what to generate notifications for.

### **Status Messenger**

When upgrading from a 4.x Status Messenger Project that uses the StatMess MultiMessage.sxd file, not all fields are automatically created in the output document. To upgrade the Project correctly you must:

- Re-import/add statMess MultiMessage.sxd to the resource set.
- Open the MessageIN event and import statMess\_MultiMessage.sxd.
- Open the process and configure the fields.

### <span id="page-11-0"></span>Log file settings

The log file settings in StreamServe Persuasion SP4 is not configured the same way as in 4.x. In 4.x you used startup arguments to set the following:

- Log level  $(-11)$
- Log file name  $(-log)$
- Remove log file (-rmlog)

In StreamServe Persuasion SP4, you configure this in the Configure Platform dialog box, and you do it per physical Platform layer.

### **Log level**

In StreamServe Persuasion SP4 there are five log level settings:

- $0 -$  Severe error messages.
- $\cdot$  1 All error messages.
- $\cdot$  2 All error and warning messages.
- 3 All error, warning and information messages.
- 4 All error, warning and extended information messages.

This means the log level settings are not totally backwards compatible.

### **Log file name**

In StreamServe Persuasion SP4 you use the setting **Log file name** instead of the startup argument -log.

### **Remove log file**

In StreamServe Persuasion SP4 you use the setting **Remove log file when server starts** instead of the startup argument -rmlog.

### <span id="page-11-1"></span>Removed script functions

A number of script functions are not supported in StreamServe Persuasion SP4.

When you start the StreamServer application, a log message for each unsupported script function is displayed in the StreamServer log.

### **Archiving related script functions**

The following script functions are removed since RePRINT is not supported in StreamServe Persuasion SP4.

- ArchiveBegin
- ArchiveEnd
- ArchiveEnable
- ArchiveDisable

### **Job related script functions**

The following job related script functions are removed since the jobID concept is not supported in StreamServe Persuasion SP4.

- ReplaceJobIDAttribute
- ReplaceJobIDDateAttribute
- ReplaceJobIDNumAttribute
- StoreJobIDAttribute
- StoreJobIDDateAttribute
- StoreJobIDNumAttribute
- GetJobIDAttribute
- GetJobIDDateAttribute
- GetJobIDNumAttribute
- GetJobQueueURI
- GetJobQueueItemId
- GetJobIDJob

### **Transactional queue related script functions**

The following scripting function is removed since the new job model does not allow setting jobs to completed from scripts.

UpdateExternalCompletionStatus

### <span id="page-12-0"></span>Connectors changed in Persuasion SP4

A number of connector types are not supported in StreamServe Persuasion SP4. In the upgraded Project, each unsupported connector is replaced by a default connector. When you open the upgraded Project in Design Center SP4, a log message for each unsupported connector is displayed in the Design Center log.

### **IXOS Archive in R3 output connector**

If you used IXOS Archive in R3 output connectors in the old Project, these connectors are changed to LiveLink ECM output connectors. See the *Connectors* user guide for more information about the LiveLink ECM output connector.

### **Other removed input connectors**

- Netware NDS
- Netware Bindery
- **Exchange**
- **Serial**
- Service Channel (COM)
- Service Channel Response (COM)

### **Other removed output connectors**

• Dazel

### **14** | Upgrading Design Center Projects **Upgrading from 4.x**

- Netware NDS
- Netware Bindery
- TFS
- TFS for MailOUT
- HTML
- SMS
- RePRINT
- WinFaxAdapter
- Xtrade

### <span id="page-13-0"></span>Removed fax drivers

A number of fax drivers are not supported in StreamServe Persuasion SP4. In the upgraded Project, each unsupported fax driver is replaced by a default driver.

When you open the upgraded Project in Design Center SP4, you are prompted for each unsupported driver:

*The connector "ABC" in platform "DEF" is using a driver (xyz) which does not exist in your device database. Do you want to continue loading the platform and loose all your settings related to this device?*

### **Removed fax drivers**

- OMTOOL
- CommercePath
- FACSys
- FastFax
- FaxCommander
- **Faxination**
- Merkur
- MESSAGEManager
- VSI-Fax for Notes

### <span id="page-13-1"></span>Profile Manager

Profile Manager is replaced by the Dispatcher web application. This means Profile Manager solutions are not upgraded.

### <span id="page-13-2"></span>RePRINT

RePRINT is replaced by the Collector web application. This means RePRINT solutions are not upgraded.

### **Migration of the RePRINT database**

See *[Migrating RePRINT documents](#page-15-0)* on page 16.

### **Unsupported features**

The following functionality is not supported in the Collector web application:

- The OTF agent is not supported. It is replaced by PreformatIN.
- Archiving of individual AFP documents is not supported. Only archiving of the complete batch is supported.
- The RePRINT script functions ArchiveEnable, ArchiveDisable, ArchiveBegin, and ArchiveEnd are removed.
- RPCDR is not supported.

### <span id="page-14-0"></span>SAP E-docs incparam file

In 4.x, the incparam file was not included as a resource in Design Center.

In Persuasion SP4, the incparam file must be imported to the appropriate resource set in Design Center. The resource type for this file must be RDI Settings.

### <span id="page-14-1"></span>Data and driver directories

In Persuasion SP4, each physical layer has its own working directory. The data and driver directories are moved up one level in the directory hierarchy, and are shared by all working directories (DEV, TEST, etc.)

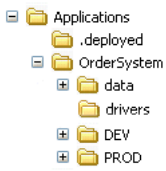

*Figure 1 Directory structure in Persuasion SP4.*

If you use scripting to access files in these directories, you must edit the paths in your scripts.

# <span id="page-15-0"></span>**Migrating RePRINT documents**

You must migrate the RePRINT documents from the RePRINT database to the new StreamServe archive before you can use the new SP4 Collector solution.

### **To migrate RePRINT documents**

- **1** Use Archive Migration Tool to migrate the documents. See the *Archive Migration Tool* user guide for more information.
- **2** Synchronize document type GUIDs (Globally Unique Identifiers) in the Design Center Project and in the StreamServe repositories. See *[Synchronizing document type GUIDs](#page-15-1)* on page 16.
- **3** Verify that the documents are migrated correctly. See *[Verifying the](#page-16-0)  [migration of documents](#page-16-0)* on page 17.

# <span id="page-15-1"></span>**Synchronizing document type GUIDs**

The document type GUIDs (Globally Unique Identifiers) in the Design Center Projects must be synchronized with the corresponding GUIDs in the StreamServe repositories. In order to do this, you must use the command line tool DocTypeMigrator.

**Note:** You must exit Design Center before you run DocTypeMigrator.

### **DocTypeMigrator.exe path**

<*StreamServe\_installation*>\Applications\StreamServer\5.4.0\Tools\System\

### **Document type xml**

A document type xml is used as input to DocTypeMigrator when synchronizing GUIDs. The document type xml is generated by the Archive Migration Tool when migrating RePRINT documents to a StreamServe archive (see the *Archive Migration Tool* user guide for more information).

### **Running DocTypeMigrator**

You run DocTypeMigrator from a command prompt using the following syntax:

DocTypeMigrator *ProjectPath DocumentTypePath* -UPGRADE

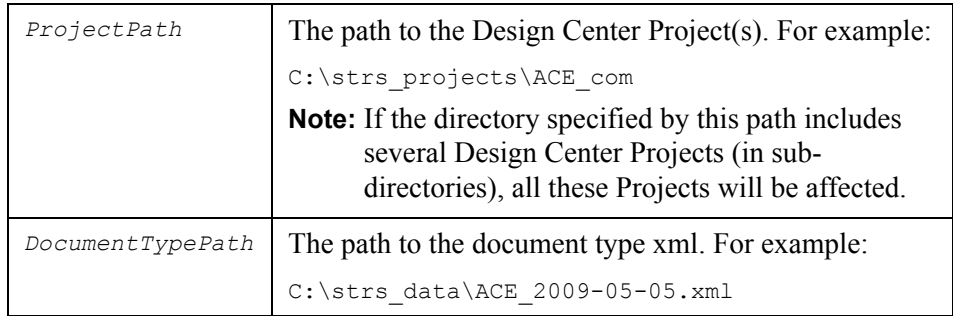

#### **Checking the result**

Errors and warnings are logged to the command prompt.

*Example 1 Error message when incorrect ProjectPath is specified.* Could not open path to DesignCenter project folder <path> Upgrade finished, there were errors, check the log *Example 2 Error message when incorrect DocumentTypePath is specified.* Could not find the DocumentType file <path> Upgrade finished, there were errors, check the log *Example 3 Error message when DocumentTypePath is specified as folder.* Could not read the DocumentType file <path> Upgrade finished, there were errors, check the log *Example 4 Warning messages when resources could not be opened in Read/Write.* Could not open resource: *<path>* Could not open resource: *<path>* Upgrade finished, there were warnings, check the log

## <span id="page-16-0"></span>**Verifying the migration of documents**

When you have migrated the documents from the RePRINT database to the StreamServe archive, you must verify that the documents are migrated correctly. For example:

- Check the Archive Migration Tool logs.
- Check the DocTypeMigrator log.
- Check that the number of migrated documents are as expected.
- Check the document types and metadata.
- Check that annotations etc. have been copied successfully.
- Check that searches return similar resultsets, and can be viewed as before.

18 | Migrating RePRINT documents **Upgrading from 4.x**

# <span id="page-18-0"></span>**Upgrading from previous versions of Persuasion**

# <span id="page-18-2"></span><span id="page-18-1"></span>**Upgrading – no StreamStudio components included**

When you upgrade from previous versions of Persuasion (SPx) to Persuasion SP4, and the SPx environment does not include any StreamStudio components, you only have to upgrade your Design Center Projects to Persuasion SP4. See *[Upgrading Design Center Projects](#page-27-0)* on page 28.

# <span id="page-19-3"></span><span id="page-19-0"></span>**Upgrading – Composition Center/Composer included**

When you upgrade from previous versions of Persuasion (SPx) to Persuasion SP4, and the SPx environment includes Composition Center, Composer, or Reporter, you must:

- Upgrade your Design Center Projects.
- Migrate persistent runtime repository data.

# <span id="page-19-1"></span>**Applications, application domains, and runtime repositories in SP4**

Before you can perform a full migration of data from the old runtime repository to a new SP4 runtime repository, you must create a new SP4 environment in Control Center.

#### **Application domains and runtime repositories**

You must create a new SP4 application domain in Control Center, and add the appropriate applications to this application domain. When you create the new application domain you also create a new SP4 runtime repository. See the *Control Center* user guide for information on how to create an application domain.

### **Applications**

To be able to run an application (StreamServer and service gateway) as an SP4 application, you must create this application in an SP4 application domain. See the *Control Center* user guide for information on how to create an application.

### <span id="page-19-2"></span>**Migration of runtime repository data**

You use the Runtime Migration Tool to migrate persistent Composer, Composition Center, and security data from an SP2 or SP3 runtime repository to an SP4 runtime repository. This type of data includes resources used in Composer and Composition Center, and roles, permissions, etc.

See the *Runtime Migration Tool* user guide for more information on how to migrate data.

#### **Notes**

- Contact StreamServe Support for information on how to migrate earlier versions of Persuasion runtime repositories to Persuasion SP4.
- Jobs are not migrated using Runtime Migration Tool. This means jobs must be finished, and queues must be empty before you migrate runtime repository data.

# <span id="page-20-0"></span>**Steps to perform when upgrading to Persuasion SP4**

- **1** Upgrade your Design Center Projects. See *[Upgrading Design Center](#page-27-0)  Projects* [on page 28](#page-27-0).
- **2** Run Runtime Migration Tool in EXPORT mode against the old runtime repository. This will create a zip file containing the repository data and a xml file containing document types and metadata.
- **3** Check the Runtime Migration Tool log.
- **4** Run DocTypeMigrator to synchronize document type GUIDs in the Design Center Projects and in the StreamServe repositories. See *[Synchronizing](#page-30-0)  [document type GUIDs](#page-30-0)* on page 31.
- **5** Check the DocTypeMigrator log.
- **6** Export and deploy the upgraded Design Center Projects to the StreamServer applications.
- **7** Start the StreamServer applications. This will register templates, sample files, etc. in the SP4 runtime repository.
- **8** Run Runtime Migration Tool in MIGRATE mode against the SP4 runtime repository. This will first remove the templates etc., and then import the data from the zip file created in step 2.
- **9** Check the Runtime Migration Tool log.

# <span id="page-20-1"></span>**Verifying migration of repository data**

- Check that the GUIDs in the Design Center Project and in the runtime repository (e.g. using the Database Administration Tool) are the same.
- Check that there are no duplicate metadata or document types.
- Check that the number of Composition Center resources (images, rules, texts, etc.) are the same before and after migrating.

### **In StreamStudio**

- Check that all roles/permissions are available.
- Check that saved searches exist in Composition Center and Composer.
- View all resources and make sure they have the right status.
- Make a preview with metadata, and make sure rules work (both date and other metadata). This will verify that sample files are correctly registered.
- Make sure existing published rules/resources can be edited, re-approved, and published. This will verify the connection between the web content repository version and runtime repository version of resource.
- Run Streamserver with a test batch to verify rule handling.
- Create a new global text and publish it.

# <span id="page-21-0"></span>**Comments**

If you have several StreamStudio portals running, and if these portals are deployed to the same web server, they cannot share the same web content repository.

# <span id="page-22-3"></span><span id="page-22-0"></span>**Upgrading – Collector and Composition Center/Composer included**

When you upgrade from previous versions of Persuasion (SPx) to Persuasion SP4, and the SPx environment includes Collector and Composition Center, Composer, or Reporter, you must:

- Upgrade your Design Center Projects.
- Migrate persistent runtime repository data.
- Migrate Collector documents.

# <span id="page-22-1"></span>**Applications, application domains, and runtime repositories in SP4**

Before you can perform a full migration of data from the old runtime repository to a new SP4 runtime repository, you must create a new SP4 environment in Control Center.

### **Application domains and runtime repositories**

You must create a new SP4 application domain in Control Center, and add the appropriate applications to this application domain. When you create the new application domain you also create a new SP4 runtime repository. See the *Control Center* user guide for information on how to create an application domain.

### **Applications**

To be able to run an application (StreamServer and service gateway) as an SP4 application, you must create this application in an SP4 application domain. See the *Control Center* user guide for information on how to create an application.

## <span id="page-22-2"></span>**Migration of runtime repository data**

You use the Runtime Migration Tool to migrate persistent Composer, Composition Center, and security data from an SP2 or SP3 runtime repository to an SP4 runtime repository. This type of data includes resources used in Composer and Composition Center, and roles, permissions, etc.

See the *Runtime Migration Tool* user guide for more information on how to migrate data.

### **Notes**

- Contact StreamServe Support for information on how to migrate earlier versions of Persuasion runtime repositories to Persuasion SP4.
- Jobs are not migrated using Runtime Migration Tool. This means jobs must be finished, and queues must be empty before you migrate runtime repository data.

# <span id="page-23-0"></span>**Migration of Collector documents**

Before SP4, Collector documents were stored in the runtime repository. In SP4 these documents must be migrated to a StreamServe archive. Before you can migrate the documents you must create the StreamServe archive.

To be able to use this new Collector solution, you must also create a new Archiver application in the SP4 application domain. The purpose of the Archiver application is to transfer documents and metadata from the runtime repository to the StreamServe archive.

See the *Control Center* user guide for information on how to create StreamServe archives and Archiver applications.

## <span id="page-23-1"></span>**Steps to perform when upgrading to Persuasion SP4**

- **1** Upgrade your Design Center Projects. See *[Upgrading Design Center](#page-27-0)  Projects* [on page 28](#page-27-0).
- **2** Run Runtime Migration Tool in EXPORT mode against the old runtime repository. This will create a zip file containing the repository data and a xml file containing document types and metadata.
- **3** Check the Runtime Migration Tool log.
- **4** Run DocTypeMigrator to synchronize document type GUIDs in the Design Center Projects and in the StreamServe repositories. See *[Synchronizing](#page-30-0)  [document type GUIDs](#page-30-0)* on page 31.
- **5** Check the DocTypeMigrator log.
- **6** Export and deploy the upgraded Design Center Projects to the StreamServer applications.
- **7** Start the StreamServer applications. This will register templates, sample files, etc. in the SP4 runtime repository.
- **8** Run Runtime Migration Tool in MIGRATE mode against the SP4 runtime repository. This will first remove the templates etc., and then import the data from the zip file created in step 2.
- **9** Check the Runtime Migration Tool log.
- **10** Use Archive Migration Tool to migrate the documents. See the *Archive Migration Tool* user guide for more information.
- **11** Check the Archive Migration Tool logs.

# <span id="page-24-0"></span>**Verifying migration of repository data**

- Check that the GUIDs in the Design Center Project and in the runtime repository (e.g using the Database Administration Tool) are the same.
- Check that there are no duplicate metadata or document types.
- Check that the number of Composition Center resources (images, rules, texts, etc.) are the same before and after migrating.

### **In StreamStudio**

- Check that all roles/permissions are available.
- Check that saved searches exist in Composition Center and Composer.
- View all resources and make sure they have the right status.
- Make a preview with metadata, and make sure rules work (both date and other metadata). This will verify that sample files are correctly registered.
- Make sure existing published rules/resources can be edited, re-approved, and published. This will verify the connection between the web content repository version and runtime repository version of resource.
- Run Streamserver with a test batch to verify rule handling.
- Create a new global text and publish it.

# <span id="page-24-1"></span>**Verifying migration of Collector documents**

Check that all Collector documents are migrated to the StreamServe archive.

### **In StreamStudio**

- Check that all roles/permissions are available.
- Check that saved searches exist in Collector.
- Test normal and saved searches.
- Test viewing documents. Make sure you have a running service gateway before you do this.
- If reprocess channels are used, test them.

### <span id="page-24-2"></span>**Comments**

If you have several StreamStudio portals running, and if these portals are deployed to the same web server, they cannot share the same web content repository.

# <span id="page-25-0"></span>**Upgrading – Collector included**

When you upgrade from previous versions of Persuasion (SPx) to Persuasion SP4, and the SPx environment includes Collector (but not Composer, Composition Center, or Reporter), you must:

- Upgrade your Design Center Projects.
- Migrate Collector documents.

## <span id="page-25-1"></span>**Migration of Collector documents**

Before SP4, Collector documents were stored in the runtime repository. In SP4 these documents must be migrated to a StreamServe archive. Before you can migrate the documents you must create the StreamServe archive.

To be able to use this new Collector solution, you must also create a new Archiver application in the SP4 application domain. The purpose of the Archiver application is to transfer documents and metadata from the runtime repository to the StreamServe archive.

See the *Control Center* user guide for information on how to create StreamServe archives and Archiver applications.

### <span id="page-25-2"></span>**Steps to perform when upgrading to Persuasion SP4**

- **1** Upgrade your Design Center Projects. See *[Upgrading Design Center](#page-27-0)  Projects* [on page 28](#page-27-0).
- **2** Use Archive Migration Tool to migrate the documents. See the *Archive Migration Tool* user guide for more information.
- **3** Check the Archive Migration Tool logs.
- **4** Run DocTypeMigrator to synchronize document type GUIDs in the Design Center Projects and in the StreamServe repositories. See *[Synchronizing](#page-30-0)  [document type GUIDs](#page-30-0)* on page 31.
- **5** Check the DocTypeMigrator log.

# <span id="page-26-0"></span>**Verifying migration of Collector documents**

Check that all Collector documents are migrated to the StreamServe archive.

### **In StreamStudio**

- Check that all roles/permissions are available.
- Check that saved searches exist in Collector.
- Test normal and saved searches.
- Test viewing documents. Make sure you have a running service gateway before you do this.
- If reprocess channels are used, test them.

# <span id="page-27-5"></span><span id="page-27-0"></span>**Upgrading Design Center Projects**

Your Design Center Projects are upgraded to SP4 when you open them in Design Center SP4.

# <span id="page-27-1"></span>**Before upgrading a Project**

### **Backup**

Backup all Design Center files before you upgrade.

# <span id="page-27-2"></span>**To upgrade a Project**

- **1** Open the Project in Design Center SP4. The Project is upgraded to SP4.
- **2** Verify the upgrade. See *[After upgrading a Project](#page-27-3)* below.
- **3** Save and close the Project.

# <span id="page-27-3"></span>**After upgrading a Project**

After upgrading the Project you may have to edit the upgraded Project in Design Center. See the following sections for more information:

- *[Connectors changed in Persuasion SP4](#page-27-4)* on page 28
- *[SAP E-docs incparam file](#page-28-0)* on page 29
- *[Evaluation of document type metadata for Collector](#page-28-1)* on page 29
- *[Projects involving StreamStudio Composer](#page-28-2)* on page 29
- *[Data and driver directories in Persuasion 5.0](#page-29-0)* on page 30

### <span id="page-27-4"></span>Connectors changed in Persuasion SP4

### **IXOS Archive in R3 output connector**

If you used IXOS Archive in R3 output connectors in the old Project, these connectors are changed to LiveLink ECM output connectors. See the *Connectors* user guide for more information about the LiveLink ECM output connector.

### **Collector Reprocess input connector**

If you used Collector Reprocess input connectors in the old Project, you must manually change these connectors to Service Request input connectors. See the *Connectors* user guide for more information about the Service Request input connector.

### <span id="page-28-0"></span>SAP E-docs incparam file

In Persuasion SP2 and earlier, the incparam file was not included as a resource in Design Center.

In Persuasion SP4, the incparam file must be imported to the appropriate resource set in Design Center. The resource type for this file must be RDI Settings.

### <span id="page-28-1"></span>Evaluation of document type metadata for Collector

For Collector in Persuasion SP2 and earlier, the variables used for metadata values were evaluated before the Processes were executed.

In Persuasion SP4, the variables are evaluated immediately before the document is stored, i.e. after all Processes in the archived document are executed. This means you must check scripts inside or after Process and post-processing scripts after upgrading to SP4.

### <span id="page-28-2"></span>Projects involving StreamStudio Composer

In Persuasion 5.0, document types were configured in the runtime output connector settings, and areas were connected to document types in the Composer application.

In Persuasion SP4, the document type configuration is moved to the Message. All PageOUT processes that belong to the Message share the same document type. All areas in these PageOUT processes are connected to this document type. After upgrading a Project to SP4, you must manually configure the document types for all upgraded Composer Projects:

- **1** Right-click in the Message view and select **Set document type**. The Select document type dialog opens.
- **2** Select the resource set that contains document types.
- **3** Select a document type and click **OK**.

### **30** | Upgrading Design Center Projects **Upgrading from previous versions of Persuasion**

### <span id="page-29-0"></span>Data and driver directories in Persuasion 5.0

After deploying Persuasion 5.0 export files, each physical layer had its own data and driver directories. This means these directories were included as subdirectories in the working directory of the StreamServer application. Generic resources were also deployed to the working directory of the StreamServer application.

 $\Box$  Applications deployed OrderSystem ⊟ **n** DEV **□ □** data drivers  $\Box$  PROD E adata drivers

*Figure 2 Directory structure in Persuasion 5.0.*

In Persuasion SP4, the data and driver directories are moved up one level in the directory hierarchy, and generic resources are deployed to the data directory.

 $\Box$  Applications deployed OrderSystem E adata drivers **E C** DEV **E** PROD

*Figure 3 Directory structure in Persuasion SP4.*

If you use scripting to access files in these directories, or to access generic resources, you must edit the paths in your scripts.

# <span id="page-30-0"></span>**Synchronizing document type GUIDs**

The document type GUIDs (Globally Unique Identifiers) in the Design Center Projects must be synchronized with the corresponding GUIDs in the StreamServe repositories. In order to do this, you must use the command line tool DocTypeMigrator.

**Note:** You must exit Design Center before you run DocTypeMigrator.

#### **DocTypeMigrator.exe path**

<*StreamServe\_installation*>\Applications\StreamServer\5.4.0\Tools\System\

#### **Document type xml**

A document type xml is used as input to DocTypeMigrator when synchronizing GUIDs. The document type xml is generated by Runtime Migration Tool running in EXPORT mode. A document type xml is also generated by Archive Migration Tool.

### **Running DocTypeMigrator**

You run DocTypeMigrator from a command prompt using the following syntax:

DocTypeMigrator *ProjectPath DocumentTypePath* -UPGRADE

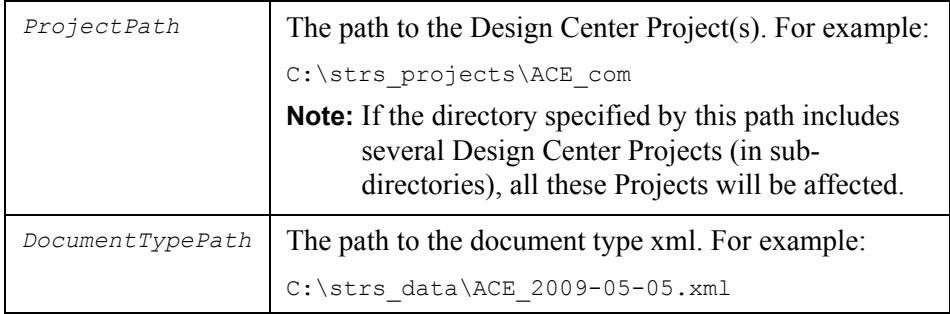

### **Checking the result**

Errors and warnings are logged to the command prompt.

```
Example 5 Error message when incorrect ProjectPath is specified.
```
Could not open path to DesignCenter project folder *<path>* Upgrade finished, there were errors, check the log

*Example 6 Error message when incorrect DocumentTypePath is specified.*

Could not find the DocumentType file <path> Upgrade finished, there were errors, check the log

### **32** Synchronizing document type GUIDs **Upgrading from previous versions of Persuasion**

*Example 7 Error message when DocumentTypePath is specified as folder.*

Could not read the DocumentType file <path> Upgrade finished, there were errors, check the log

*Example 8 Warning messages when resources could not be opened in Read/Write.*

Could not open resource: *<path>* Could not open resource: *<path>* Upgrade finished, there were warnings, check the log